# **1. What is a RFQ?**

BHP have commenced a process where suppliers will provide updated prices to items they currently supply to BHP or where they may be able to become a supplier of a new item to BHP. The Request for Quote is not a guarantee of an order. However, over time this will be the preferred way for BHP to connect with suppliers on providing pricing that can be used for new orders.

 $\frac{1}{\sqrt{2}}$ 

# **2. Select Ariba users to respond to RFQ**

### **A. ASSIGN USERS** Go to **Company Settings**.

- o Go to **Manage Users** and select the User Name and click Edit
- o In the **User** tab enable "**This user is the Ariba Discovery Contact**"
- o Repeat this process for all people (max. of 5) who you want to be assigned this new role.

#### **B. CREATE EMAIL NOTIFICATION GROUP**

- o Click on **Account Settings** ->Go to **Notifications**
- o Under the **Discovery** tab, enable the **Business Opportunity** by placing a tick in the box if not there.
- o You can add up to 5 email addresses but use the colon (;) between names. Each address will be altered when a new RFQ is received

#### **C. BHP RESPONSE TIME:**

BHP requires you to *respond within 48hours to an RFQ*. After 48hours the request will automatically close and you will be unable to access through the email.

### *Ariba Discovery v. Ariba Network*

*Ariba Discovery is a separate solution to the normal Ariba Network you use to respond to BHP purchase orders. It can be used to elicit or respond to sales leads. However there is a cost for participation. If you only use Ariba Discovery to respond to RFQ from BHP you will not incur fees.* 

## **3. Emailed Request for Quote invitation**

Each RFQ will commence with receiving an email invitation. Any user who has access to Ariba AND has the role assigned as shown in section **2** will receive the

same email and can click on the link provided.

You can view the details of the RFQ either by:

**A.** Select from the Ariba grid **LEADS** and go directly to Discovery. Login using your Ariba Network Supplier Account Username and Password

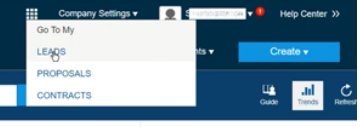

**B.** Click **View Lead** in the body of the email. It will open Ariba Discovery. Login using your Ariba Network Supplier Account Username and Password

## **4. See all BHP RFQ's**

In Ariba Discovery click on grid icon, click Leads and under you can see all RFQ that have been sent to you.

- o Each RFQ when opened will also show the status. Once an RFQ has closed you cannot respond.
- o To contact the BHP purchasing team who sent the RFQ you can open the RFQ and see the name of the team member for further offline contact.

### **5. Create Quote**

- In Ariba Discovery a screen to **Provide your Quote** should appear.
- You must complete all fields with an asterisk\* All other fields are optional.
- o **Price; Quantity; Lead Time are required.** If any Part number has changed for direct replacement, update this in the VPN field

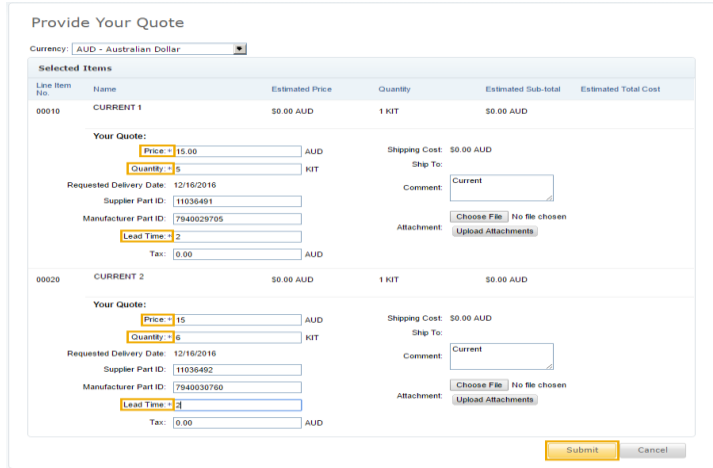

- **Attachment** Add an Attachment if you want to provide technical specifications or catalogue information.
- Click **Submit** to send quote
- Further detailed guide available a[t RFQ Quote Automation Guide](https://support.ariba.com/item/view/178062)

**You have now completed an RFQ!**

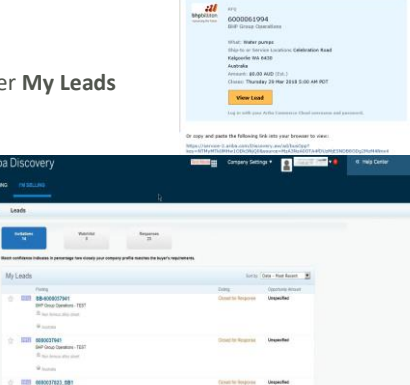